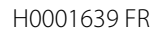

www.caleffi.com

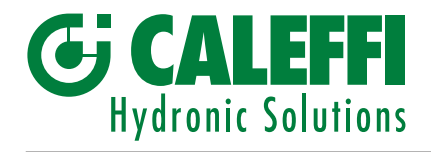

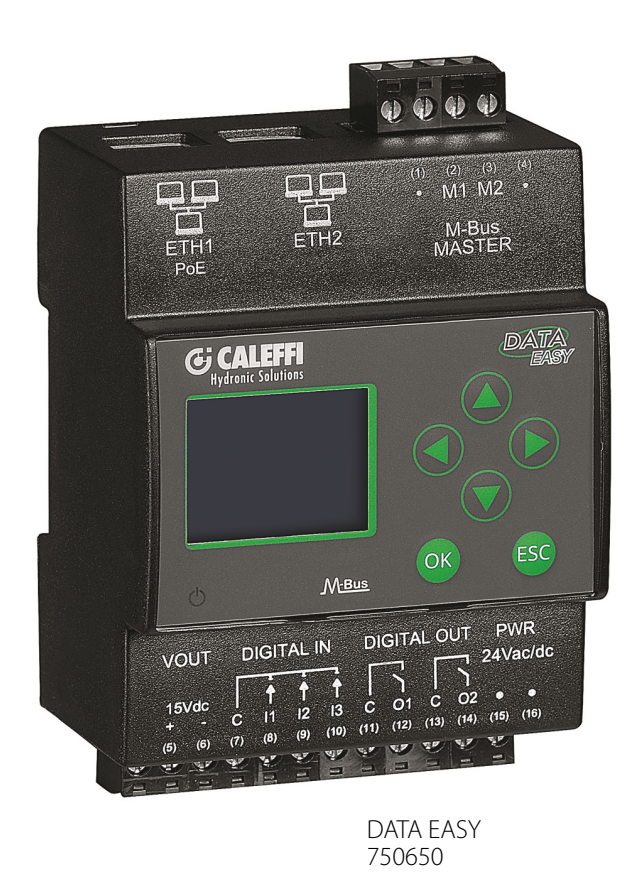

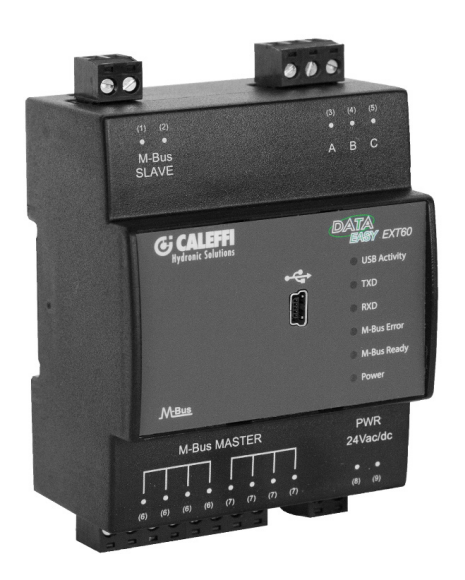

Répétiteur 750551

DATA EASY Enregistreur de données pour compteurs d'énergie thermique

Guide rapide CALEFFI S.P.A.

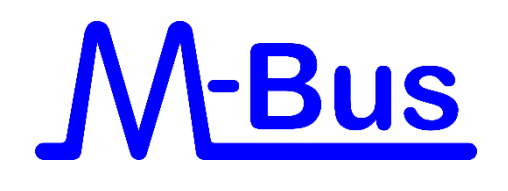

# CARACTÉRISTIQUES TECHNIQUES

DATA EASY est un dispositif réalisé selon des standards industriels, sans parties en mouvement et qui peut être fixé

# CARACTÉRISTIQUES ÉLECTRIQUES

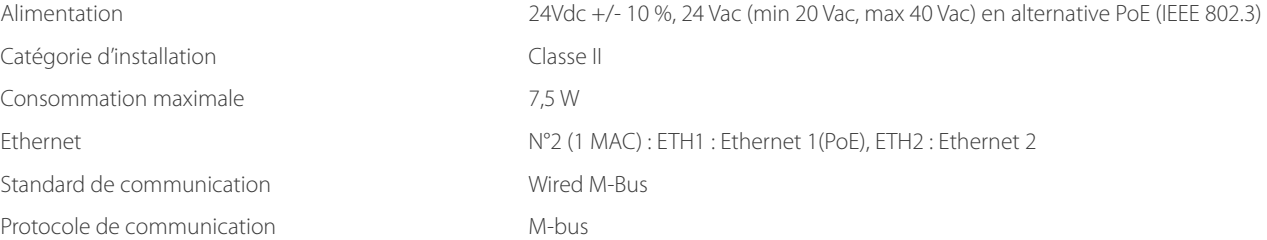

## CARACTÉRISTIQUES MÉCANIQUES

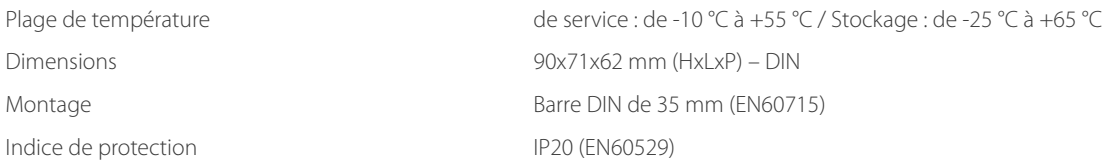

# INTERFACE WIRED M - BUS

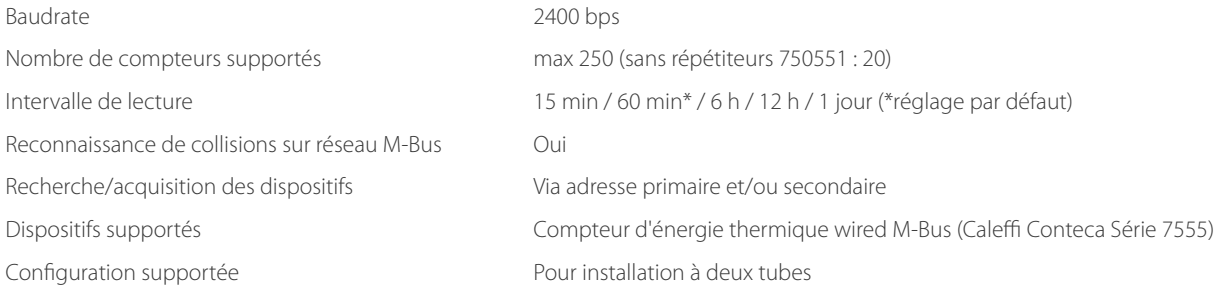

## ENREGISTREMENT DES DONNÉES

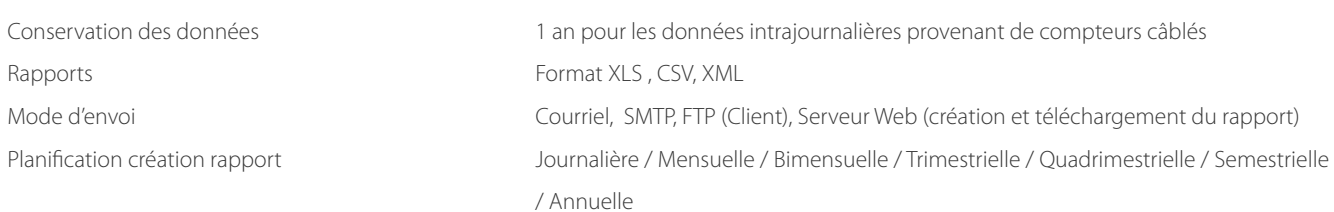

#### INTERFACE UTILISATEUR

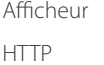

Graphique, lumineux, 16 niveaux de gris, bilingue Serveur Web multilangues pour la consultation des données et la configuration

#### LOGIQUES/ALARMES/PLANIFICATIONS

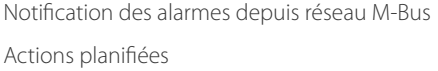

Anomalies/alarmes compteurs, anomalie communication, dépassement des seuils Envoi de rapports des lectures

Montage sur barre DIN à l'intérieur d'un tableau électrique. Ci-après, les principales caractéristiques techniques du dispositif :

## **INSTALLATION**

Pour l'installation du dispositif, il est conseillé de respecter les consignes suivantes pour procéder convenablement à la mise en service du système.

## **L'installation est réservée à des techniciens spécialisés et autorisés à manipuler des appareils électriques.**

#### Montage mécanique

Le dispositif est conçu pour être fixé exclusivement sur une barre DIN. Tout autre type de montage est exclu.

Le montage sur barre DIN prévoit les étapes suivantes :

- Fixez la barre DIN au fond du tableau électrique ou à l'endroit prévu pour l'installation
- Dégagez tous les borniers du dispositif avant d'accrocher le dispositif au rail DIN
- Posez la partie destinée à l'encastrement présente sur le fond du dispositif, sur la partie supérieure du rail en l'inclinant de 45° par rapport à la barre. Tournez le dispositif jusqu'à ce qu'il reste accroché à la barre.

#### Installation électrique

## **Lire attentivement**

Pour éviter de fortes contraintes mécaniques sur les bornes qui risquent d'endommager le dispositif, procédez aux câblages nécessaires sur les borniers déconnectés du dispositif. Pour cela, respectez les étapes suivantes :

- Dégagez les borniers du dispositif en tirant vers l'extérieur
- Serrez les câbles sur le bornier dégagé en ayant soin de respecter la polarité
- Réinstallez le bornier avec les câbles en s'assurant de le mettre dans la bonne position

Avant la mise en service du dispositif, vérifiez les points suivants :

- S'assurer que le tableau électrique sur lequel est installé le dispositif n'est pas sous tension.
- Vérifiez la présence des dispositifs de protection général pour les alimentations (fusibles, protections magnétothermiques, différentiels)
- S'assurer que la tension d'alimentation respecte les limites de fonctionnement du dispositif et que la puissance de l'alimentation est en mesure de garantir le fonctionnement de tous les dispositifs connectés, en vérifiant la puissance absorbée maximale de chacun d'eux (24 Vcc +/- 10 %, 24 Vac (min 20 Vac, max 40 Vac)
- Si l'alimentation passe par PoE (Power Over Ethernet), s'assurer que le câble de réseau est connecté à ETH1 et que le switch PoE est approprié au dispositif

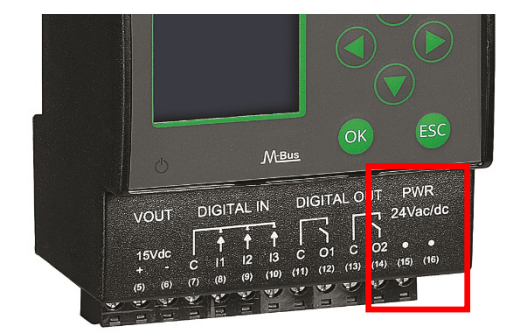

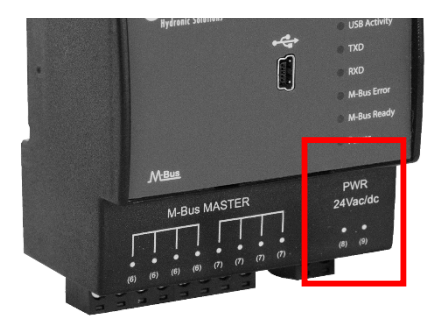

24Vdc +/- 10 %, 24Vac (min 20Vac, max 40Vac)

# Connexion au réseau M-Bus

DATA EASY M-Bus peut gérer jusqu'à 20 compteurs M-Bus. Il est possible d'étendre le nombre de compteurs connectables (jusqu'à un maximum de 250) en utilisant un ou plusieurs convertisseurs de niveau (Level Converter, LC) faisant fonction de répétiteur (code de référence CALEFFI : 750551). Un seul LC peut gérer jusqu'à 60 nœuds M-Bus

• Pour la connexion directe, reliez le réseau bus des compteurs d'énergie thermique aux bornes M1 (2) et M2 (3) du DATA EASY.

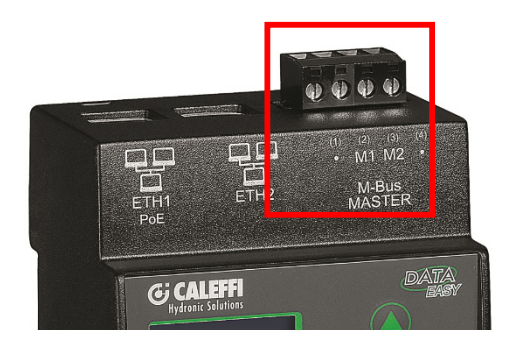

• En présence de Level Converter, suivez les schémas ci-dessous

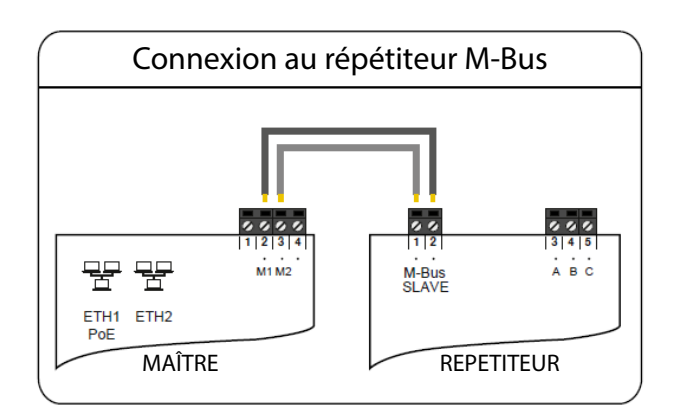

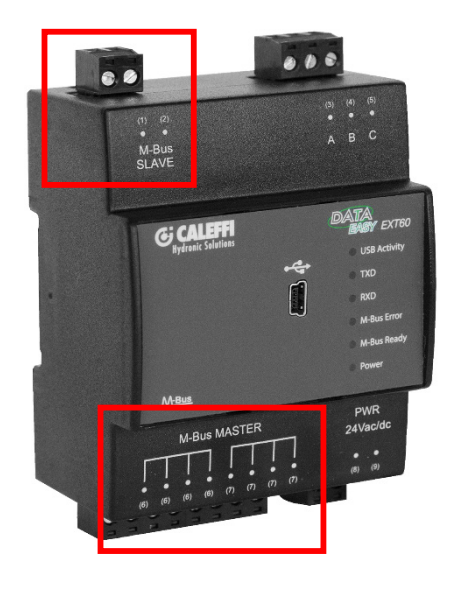

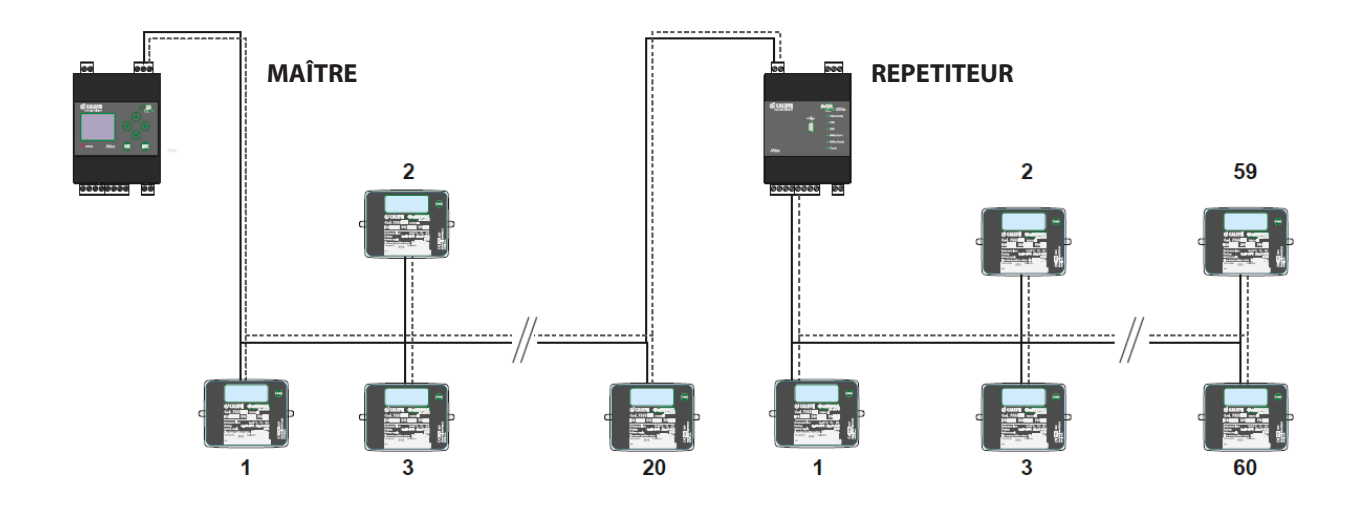

## Raccordement au réseau LAN/ADSL ou au modem/routeur GPRS-UMTS

Pour permettre la consultation à distance du dispositif et l'envoi des rapports de consommation et des mails de notification, il faut pouvoir relier le dispositif à Internet à travers une connexion LAN/ADSL ou en utilisant un modem/routeur

#### Connexion au réseau LAN/ADSL

Utilisez un câble Ethernet T568A ou T568B (droit ou croisé) pour brancher, indifféremment, le port ETH1 ou ETH2 du DATA EASY à une prise du réseau LAN.

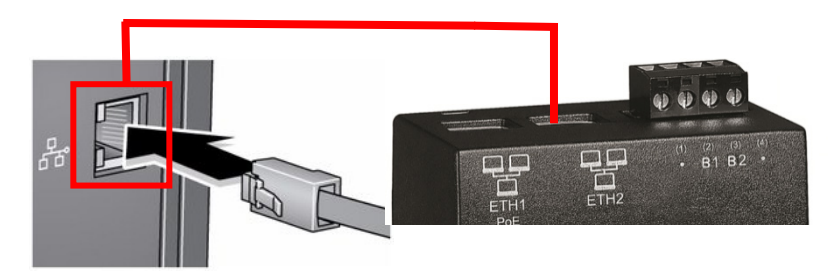

• **Toujours se référer à un administrateur de réseau d'entreprise ou domestique pour avoir des informations sur la classe du réseau LAN avec les données correspondantes pour procéder correctement à la configuration (pour la consultation du serveur web utiliser le port 80)**

#### Connexion à un modem/routeur GPRS-UMTS

• Connectez le port LAN1 du routeur à ETH1 ou ETH2 du dispositif DATA EASY à l'aide d'un câble de réseau.

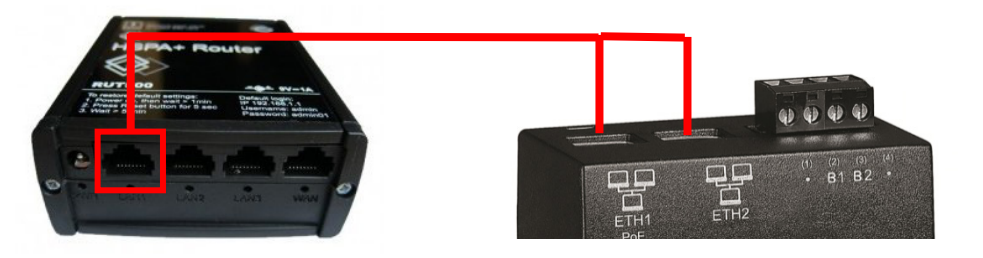

• Fixez les deux antennes GSM MAIN et AUX pour garantir un signal suffisant à la transmission en les maintenant à une distance minimum de 1,5 m

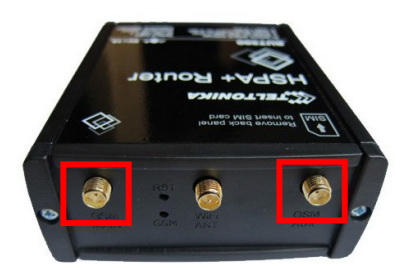

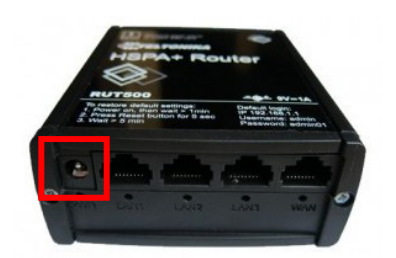

Informations sur la SIM à utiliser (le routeur est configuré par défaut pour l'utilisation d'une SIM Vodafone) :

• S'assurer que la SIM est du type Machine-To-Machine (M2M) bi-directionnelle, c'est-à-dire qu'elle permet d'accéder au port 80 pour consulter le serveur web • Est habilitée au trafic GPRS/UMTS

Si l'opérateur ne possède pas une SIM de données Vodafone, il faudra modifier les paramètres du routeur (consulter le manuel complet).

Dans ce cas, il faudra procéder aux opérations suivantes :

- Dégagez la face avant qui indique où il faut introduire la SIM
- • S'assurer que le PIN de la SIM est désactivé
- Introduire la SIM de données en s'assurant de le faire dans le bon sens

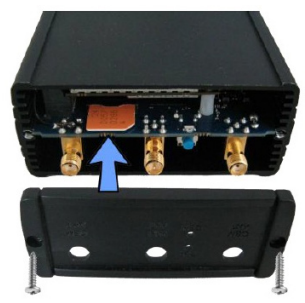

Refermez la face avant

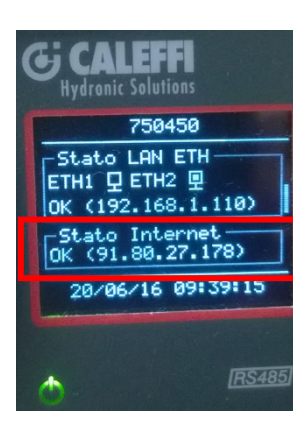

- • Alimentez le routeur
- Attendre que le routeur soit connecté à la ligne téléphonique
- • Vérifiez dans la section INFOS sur l'afficheur que la connexion est établie correctement (la procédure pourrait demander quelques minutes)

#### MISE EN SERVICE

Une fois l'installation terminée et après avoir procédé correctement à tous les raccordements, procéder à la mise en service de l'installation en suivant les opérations ci-après afin que le DATA EASY devienne opérationnel :

Remplir la fiche des coordonnées (voir page 11).

## **En cas d'identification de compteurs ayant la même adresse primaire (IDB), procédez aux opérations de configuration de l'adresse primaire (voir page 10) La présence d'un seul module mal connecté à l'intérieur du système ou de modules présentants une adresse primaire double empêche le transfert des données.**

Vérifiez si les connexions des compteurs d'énergie Conteca ont été effectuées correctement et faire de même pour les services supplémentaires en s'aidant des fiches techniques jointes au compteur.

Vérifiez que la tension sur les bornes (15) et (16) est conforme aux caractéristiques électriques (24Vdc +/- 10 %, 24Vac (min 20Vac, max 40Vac) en alternative PoE (IEEE 802.3)

Mettre le DATA EASY sous tension

Programmer la date du système en sélectionnant la page IPOSTAZIONI > Gener. > Data Sistema (italien) ou SETUP > System > System Data (anglais) du menu principal ou en accédant au serveur web (consultez le manuel DATA EASY WEB SERVER)

Lancez la recherche des compteurs en cliquant sur OK en face de l'icône RICERCA (italien) ou METERS SCAN (anglais) ou en accédant au serveur web. (consultez le manuel DATA EASY WEB SERVER)

Une fois la recherche terminée, la liste des compteurs reconnus s'affiche, avec l'indication de l'état de communication (OK ou ERREUR)

En cas de non reconnaissance d'un ou de plusieurs compteurs

**- S'assurer à nouveau que la connexion du bus entre DATA EASY et les compteurs est correcte et vérifiez les configurations de communication (BAUD RATE et adressage).** 

Cliquez sur OK pour enregistrer les compteurs reconnus dans le DATA EASY

**Après ces opérations, il est recommandé d'accéder au serveur web de DATA EASY pour compléter la configuration et définir les paramètres nécessaires au fonctionnement du système (consulter le manuel DATA EASY WEB SERVER)** 

## PROGRAMMATION DU DATA EASY SANS ORDINATEUR

## SÉLECTION DE LA LANGUE

Saisir, le mot de passe de sécurité puis, sans rentrer dans les menus, se déplacer sur LISTA CONTATORI et appuyez sur les flèches  $\textcircled{a}$  ou  $\textcircled{b}$  pour modifier la langue. Les langues disponibles sont l'anglais et l'italien.

## **DESCRIPTION**

L'image ci-dessous représente le dispositif DATA EASY avec l'indication de ses parties principales :

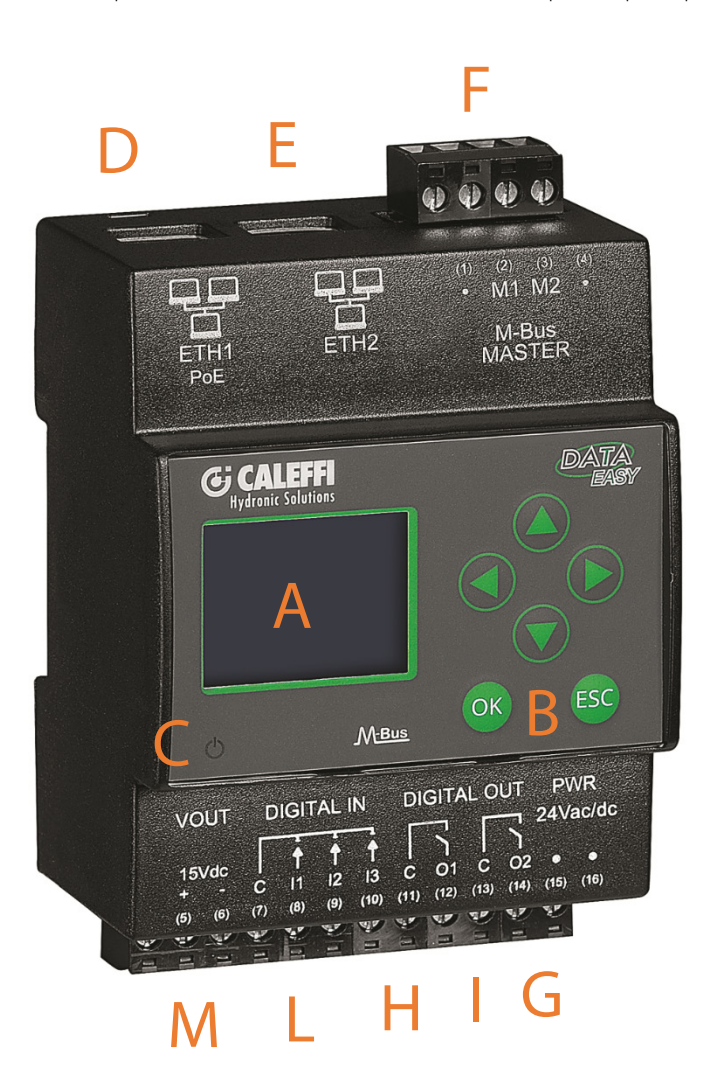

- A. Afficheur
- B. Clavier de navigation
- C. Led d'état de fonctionnement
- D. Port Ethernet 1 (PoE)
- E. Port Ethernet 2
- F. Connecteur pour Bus RS485
- G. Connecteur entrée alimentation
- H. Connecteur sortie à relais 1 (Contact normalement ouvert)
- I. Connecteur sortie à relais 2 (Contact normalement ouvert)
- L. Connecteur entrées numériques
- M. Connecteur tension de sortie auxiliaire

### Afficheur

Pour accéder au menu principal, appuyez sur une touche au choix. La page permettant de saisir le mot de passe LCD s'affiche. Saisir le mot de passe choisi (par défaut : 000000 ) à l'aide des touches HAUT et BAS pour définir le numéro de 0 à 9 sur la position indiquée par le curseur clignotant, Appuyez sur la touche OK pour confirmer la position et passer à la suivante jusqu'à la sixième.

## Menu principal

Si le mot de passe saisi est correct, le menu principal comprenant 4 pages s'affiche :

- INFOS : récapitulation de toutes les informations principales
- LISTA CONTATORI ou METERS LIST : la liste de tous les compteurs insérés s'affiche, avec la possibilité d'accéder à la lecture
- RICERCA ou METERS SCANE : lance la recherche des compteurs en fonction des derniers paramètres enregistrés
- IMPOSTAZIONI ou SETUP : permet d'accéder au menu des paramètres afin de modifier les valeurs essentielles

Appuyez sur la touche OK au niveau d'une des pages pour accéder aux sous-menus qui permettent d'afficher et de définir les paramètres de réseau comme le montre la figure :

## Infos

Appuyez sur la touche OK au niveau du menu principal INFOS pour accéder au sous-menu qui permet d'afficher les paramètres de réseau comme le montre la figure :

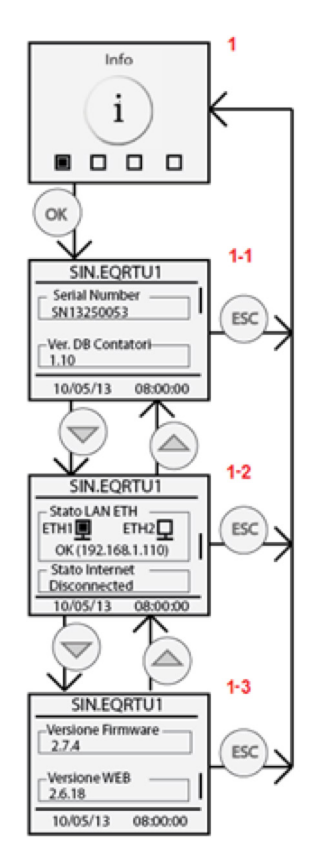

- Serial Number : Indique le numéro de série du dispositif, à communiquer en cas d'assistance technique
- Ver. DB Contatori ou Meters DB Version : Indique la version de la base de données des compteurs qui seront reconnus automatiquement en phase de recherche
- Stato LAN ETH ou LAN status ETH : Indique l'état de connexion des ports Ethernet ETH1 et ETH2. Si au moins un des deux ports est connecté, affiche l'adresse IP de l'interface réseau
- Stato Internet ou Internet Status : Indique si DATA EASY est en mesure de se connecter à Internet ou pas. En présence de la connexion, affiche OK et l'adresse IP publique avec laquelle DATA EASY est visible à distance
- Versione Firmware ou Firmware Version : Indique la version du firmware utilisé
- Versione WEB ou Web Version : indique la version de l'interface web utilisée

#### Liste des compteurs

Appuyez sur la touche OK au niveau du menu LISTA CONTATORI ou METERS LIST pour accéder au sous-menu qui permet d'afficher la liste de tous les compteurs ainsi que la dernière lecture effectuée pour chacun d'eux.

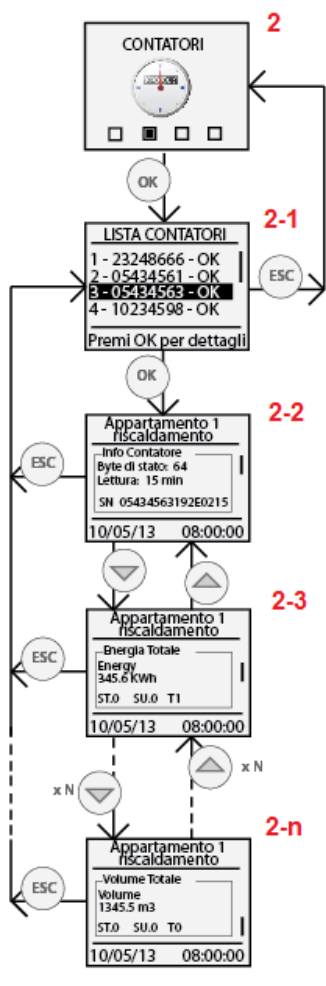

Indique la liste de tous les compteurs préalablement enregistrés et identifiés avec les 8 premiers chiffres du numéro de série du compteur (par ex. 05434563). Pour chaque compteur il est également signalé l'état de la communication indiquant OK au cas où la dernière lecture a été effectuée correctement ou ERREUR si une erreur de communication s'est produite lors de la dernière lecture.

Appuyez sur la touche OK au niveau d'un compteur de la liste pour accéder à la consultation des valeurs correspondant à la dernière lecture effectuée (le cas échéant). La première image est un récapitulatif des informations principales du compteur, comme l'intervalle de lecture du compteur et le numéro de série complet.

Appuyez sur les touches de navigation HAUT et BAS pour consulter la valeur des champs du compteur mentionnant la date et l'heure de la lecture. Les champs du compteur affichés sont exclusivement ceux pour lesquels l'option «Afficher Données» est coché dans la section «Setup Données Compteurs» sur la page «Dispositifs» du menu «Paramètres» **de la page Web.**

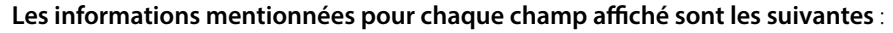

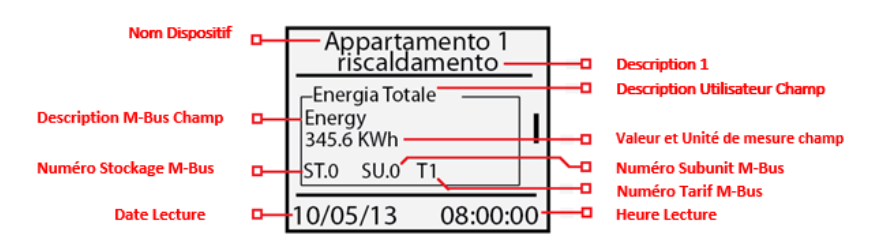

- Nom Dispositif : Indique le n° de série du compteur par défaut ou le nom donné au compteur à l'emplacement Nom Dispositif dans la page web
- Description 1 : Indique la valeur saisie dans Description 1 de la page web Dispositifs dans le menu « Paramètres ».
- Description Utilisateur Champ : Indique la description détaillée du champ affiché, insérée à la base de données des compteurs
- Description M-Bus Champ : Description du champ telle qu'elle est définie dans le standard M-Bus.
- Valeur et Unité de mesure champ : Indique la valeur et l'unité de mesure du champ affiché, en référence à la lecture affichée.
- Numéro Stockage M-Bus : Indique le Numéro de Stockage du champ affiché. Consultez le manuel du compteur pour des informations plus détaillées.
- Numéro Subunit M-Bus : Indique le numéro de sous-groupe M-Bus du compteur affiché. Consultez le manuel du compteur pour des informations plus détaillées.
- Numéro Tarif M-Bus : Indique le numéro tarif du compteur affiché. Consultez le manuel du compteur pour des informations plus détaillées.
- Date Lecture : Indique la date à laquelle la lecture affichée se reporte.
- Heure Lecture : Indique l'heure à laquelle la lecture affichée se reporte.

### Recherche

Appuyez sur la touche OK au niveau de l'icône RICERCA ou METERS SCAN pour lancer le balayage du bus pour l'acquisition des compteurs connectés.

Les valeurs par défaut pour la recherche sont les suivantes :

- Vitesse : 9600 bps
- Type de recherche : ID Primaire + ID Secondaire
- Intervalle balayage ID Primaire : 1-250

Après avoir terminé la recherche des compteurs, appuyez sur la touche OK pour enregistrer tous les compteurs trouvés, ou ESC si l'on souhaite n'enregistrer aucun compteur parmi ceux trouvés durant la recherche.

#### Paramètres

Appuyez sur la touche OK au niveau de l'icône IMPOSTAZIONI ou SETUP pour accéder au sous-menu qui compte quatre<br>sou sections

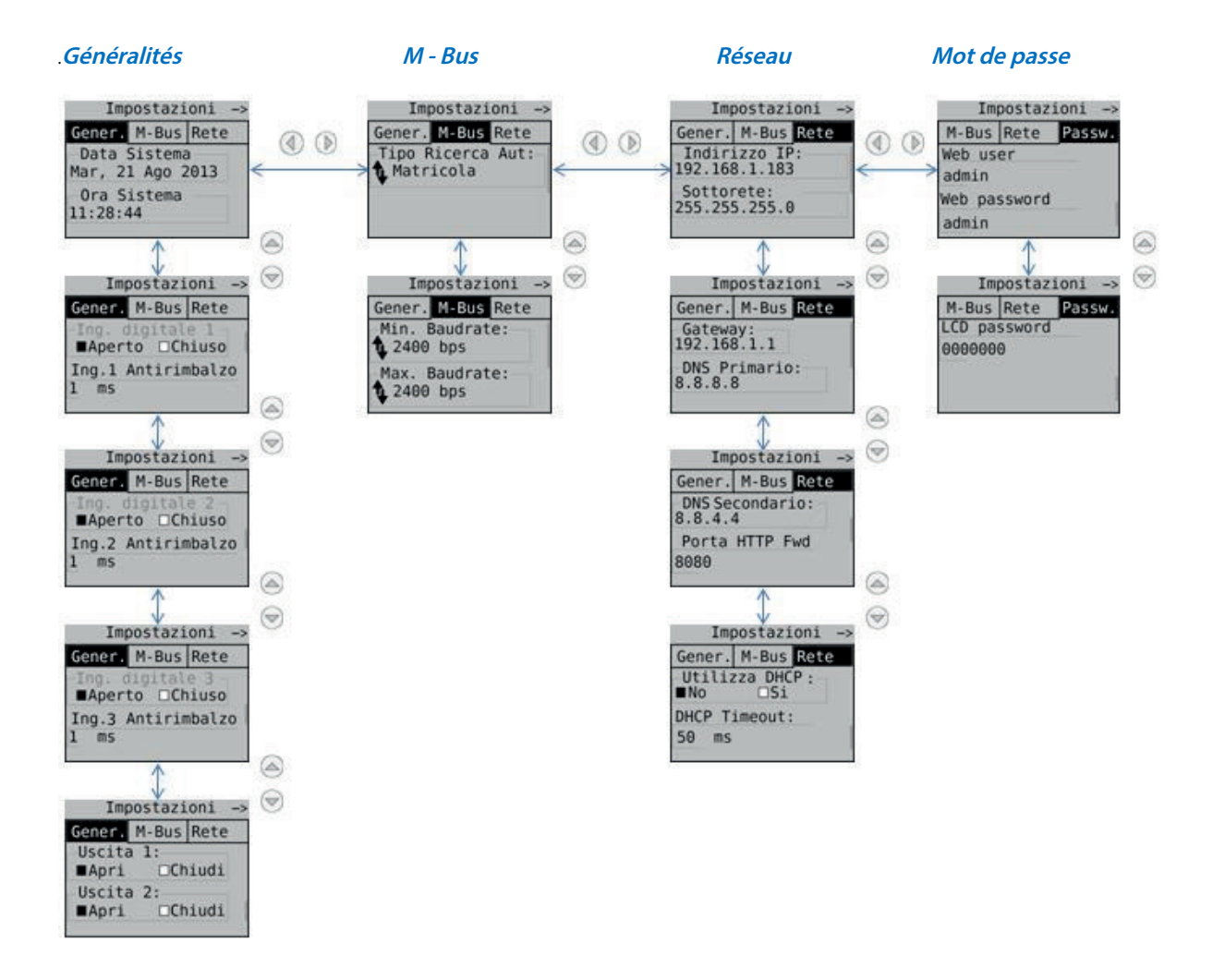

Pour chaque champ atteint à travers les touches de navigation, appuyez sur la touche OK pour sélectionner le champ à modifier puis encore sur OK pour modifier les valeurs à saisir en utilisant les flèches de navigation.

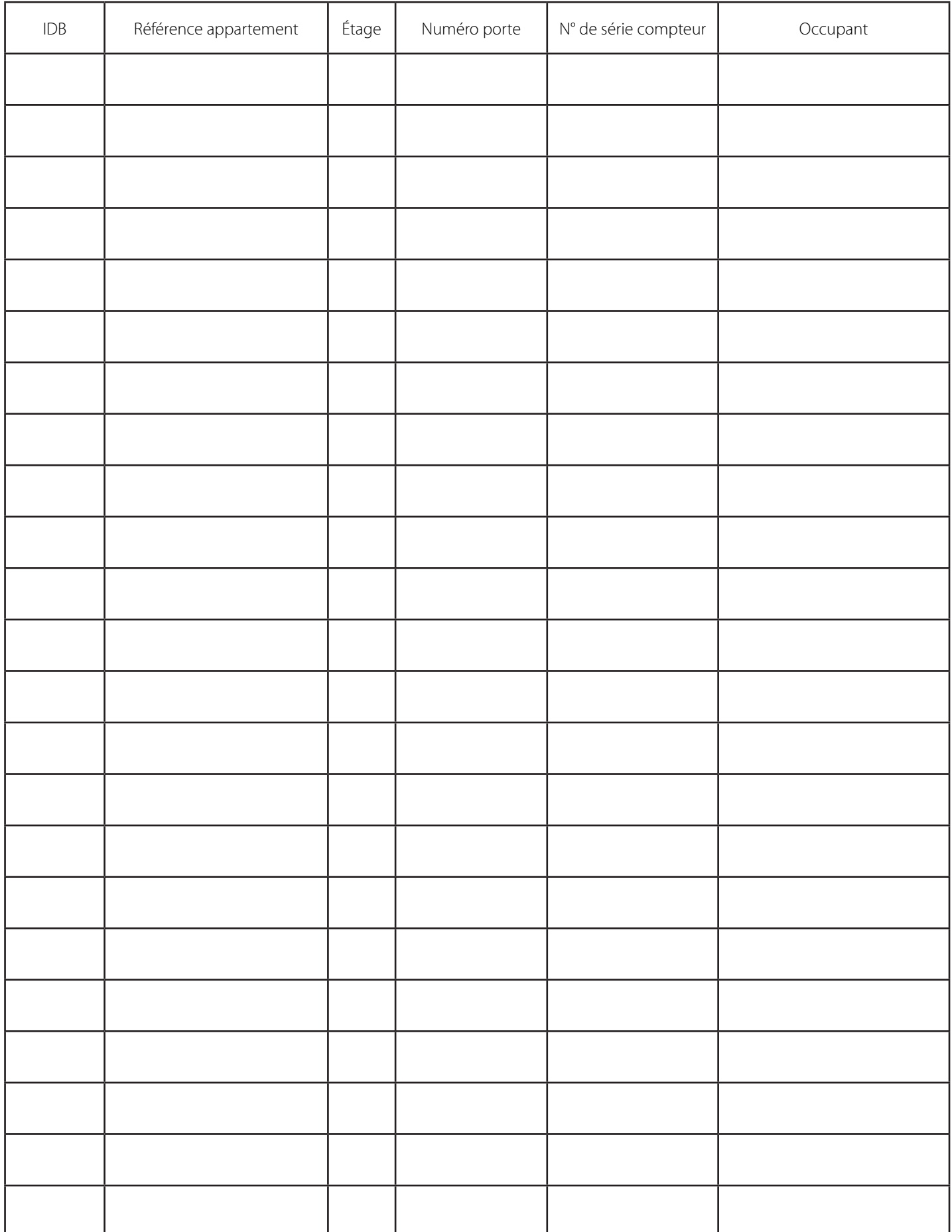